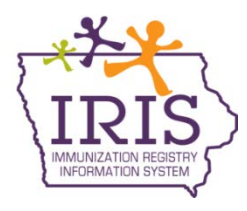

## **Immunization Registry Information System (IRIS) Managing Vision Screens School Access/Vision Screening May 2015**

School Access/Vision Screening users have the ability to search for patients in IRIS, add new patients, view immunization records, view/edit previous vision screenings, add new vision screenings, and print vision screening results. Please call the IRIS Help Desk at 800-374-3958 with any questions about IRIS.

## **To add or view a patient's vision screening:**

1) Click the 'manage screenings' link under the Vision Screenings section in the menu panel.

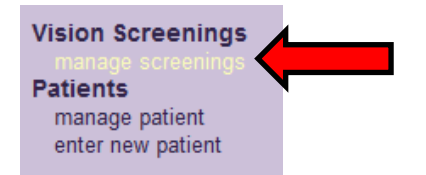

2) When searching for a patient in IRIS, the patient's exact date of birth and at least one additional field are required. The recommended search criteria include the first two letters of the patient's first or last name and their exact date of birth. After entering the required criteria, click 'Find'.

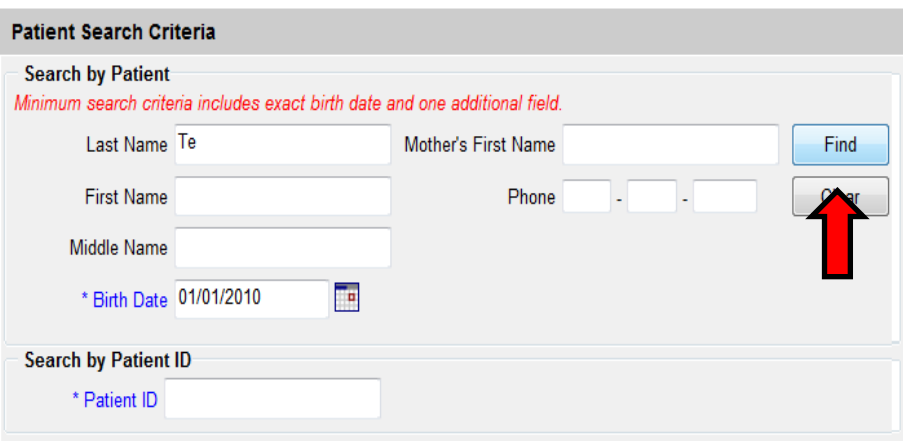

3) If multiple patients match the search criteria, the patients will display under the search results. Review the demographic information and click on the last name link for the patient you are searching. If a single match is found, IRIS will direct you to the patient's vision screening history page.

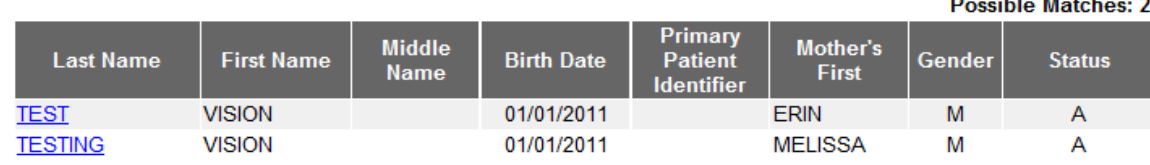

 $\mathbf{u}$  and  $\mathbf{u}$ 

4) The patient's vision screening history page will display demographic information, allow users to record a vision screening and show the patient's vision screening history. To enter a vision screening for the patient, go to the Vision Screening Record section.

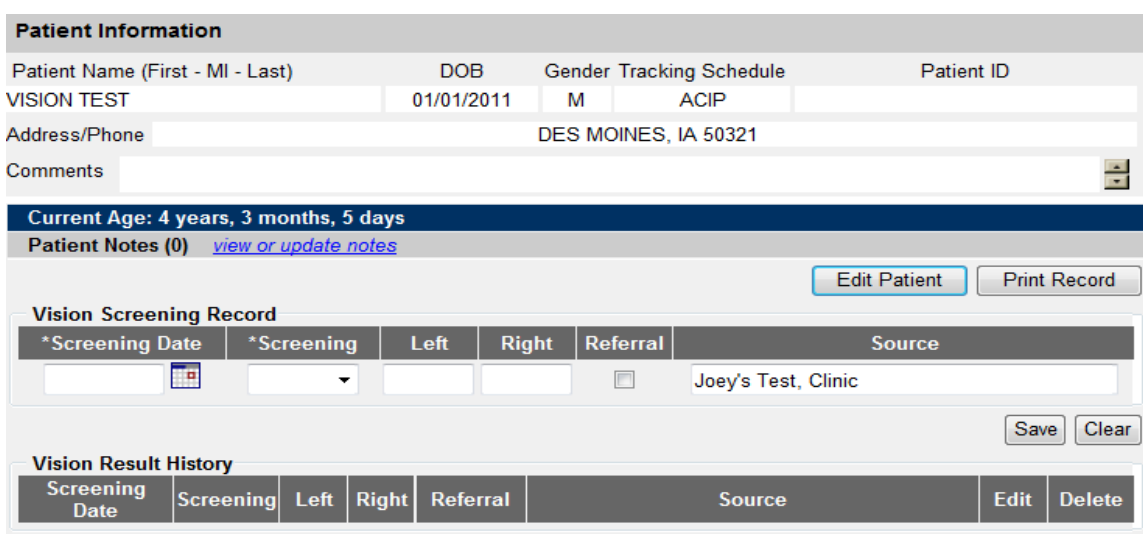

- 5) Type or click the calendar icon to select the screening date. This is a required field.
- 6) Select the Screening drop down menu and select either 'Pass' or 'Fail'. This is a required field.
- 7) Enter the Left Eye acuity and the Right Eye acuity, if available.
- 8) Select the 'Referral' checkmark box if the patient was referred to a health care provider for further vision testing or follow-up.
- 9) Enter the 'Source' of the screening. This will default to the organization's name.
- 10) Click 'Save'.

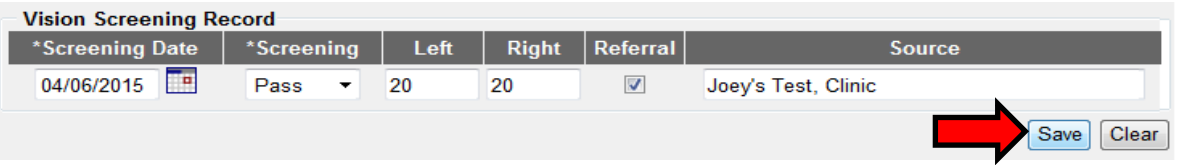

11) The message 'Vison Screening record successfully added' will display, and the screening will display in the Vision Result History section.

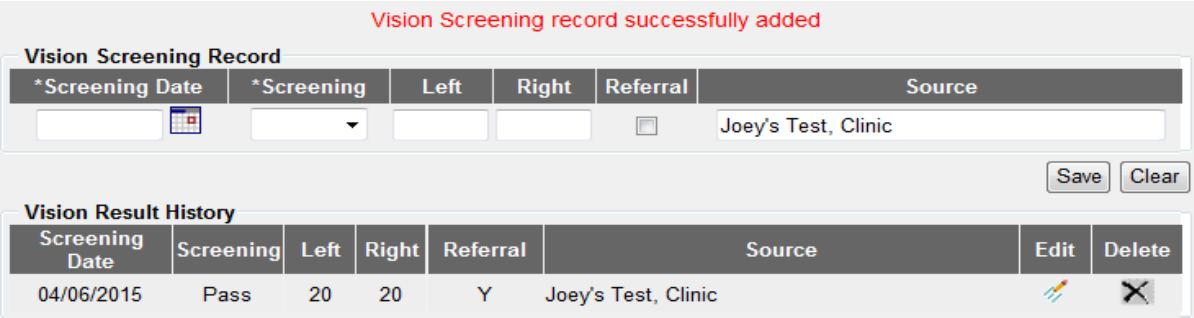

- 12) The user will be able to 'Edit' or 'Delete' any vision screening results they added to the patient record.
	- a. To edit the entry, click the 'Edit' icon. The entry being edited will be highlighted, and the screening information will appear in the Vision Screening Record section. Make any

necessary changes and click 'Save'. The screen will show the updated screening results. Vision Screening Record

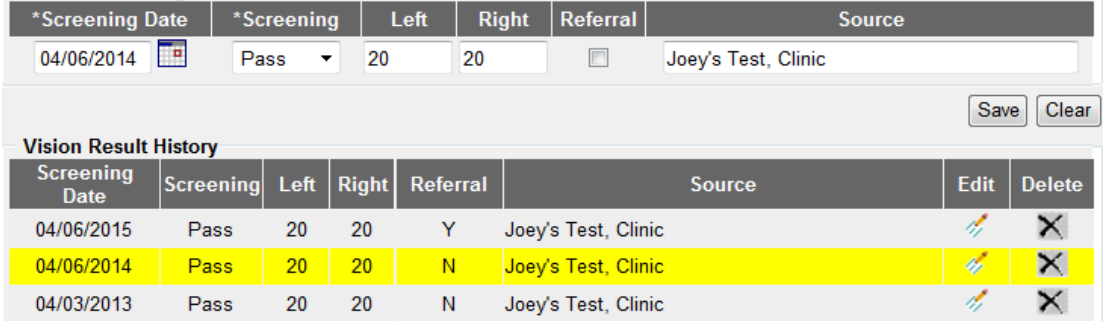

b. To delete the entry, click the 'Delete' icon. The message 'Are you sure you want to delete this result?' will display. Click 'OK' to delete or 'Cancel' to return to the Vision Result History.

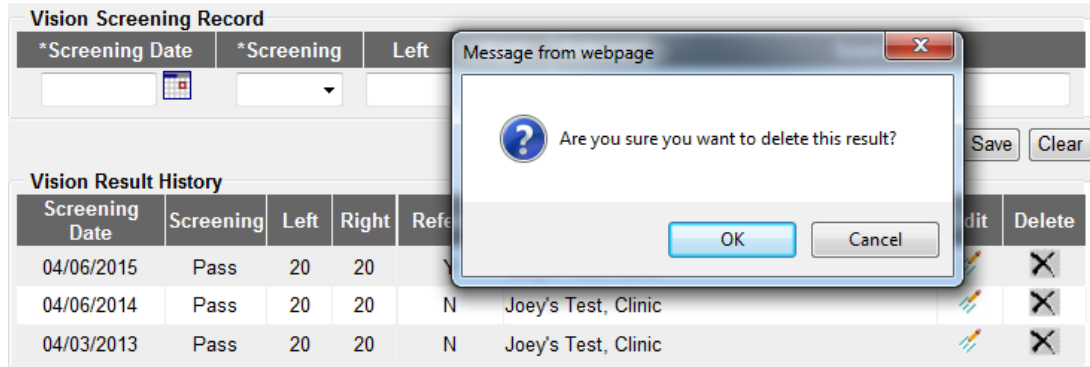

13) To print the patient's vision screening history, click 'Print Record'.

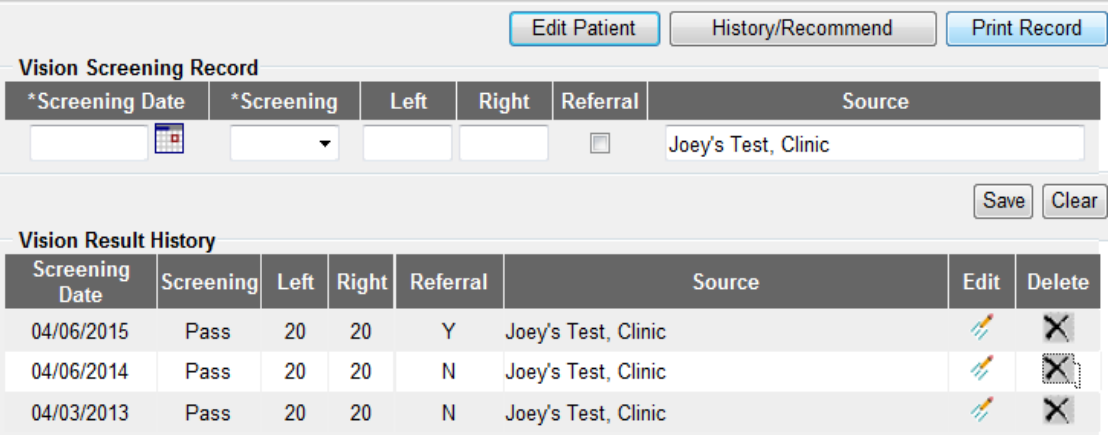

14) To view or add another patient's vision screening, click the 'manage screening' link and begin the process again.

## **Adding a patient to IRIS:**

Before adding a patient to IRIS, users must search for the patient first. The recommended search criteria include the first two letters of the patient's first or last name and their exact date of birth. If searching for the patient using these criteria does not produce any results, users may add a patient by following these steps:

1) Click the 'enter new patient' link under the Manage Patient section on the menu panel.

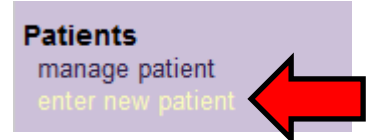

- 2) On the Add Patient page, enter the following fields for the patient:
	- a. First Name (required)
	- b. Last Name (required)
	- c. Gender (strongly recommended)
	- d. Birth Date (required)
	- e. Zip Code (required)
	- f. Mother's Maiden Name (strongly recommended)
	- g. Mother's Name (strongly recommended)
	- h. Other information can also be completed if available.

## **Add Patient**

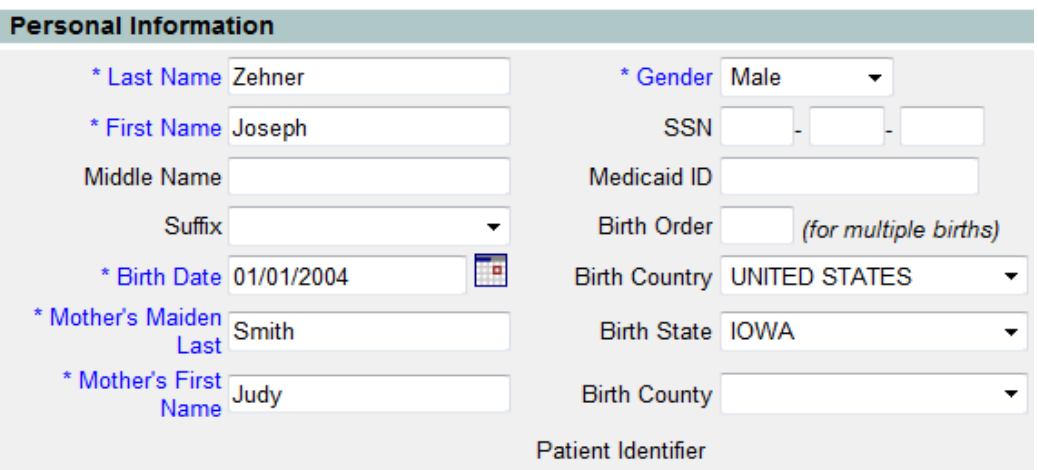

3) After entering the Patient information, click the 'Save' button. A message will display at the top of the page, indicating the patient was added successfully.

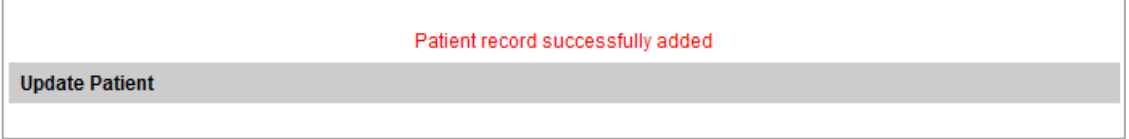

- 4) After attempting to save the record, the message 'Patient Match Detected' is displayed, review the patient information listed to verify the patient being entered is not already in IRIS. If the match detected is correct, click the last name link to be taken to the Patient demographic screen to update as necessary*.*
- 5) If the match detected is not the correct patient, click the 'Create New Patient' button. A message will display to verify if you still want to create a new patient. Click 'OK' if you want to create the new patient record or click 'Cancel' to be returned to the Patient Match Detected screen.

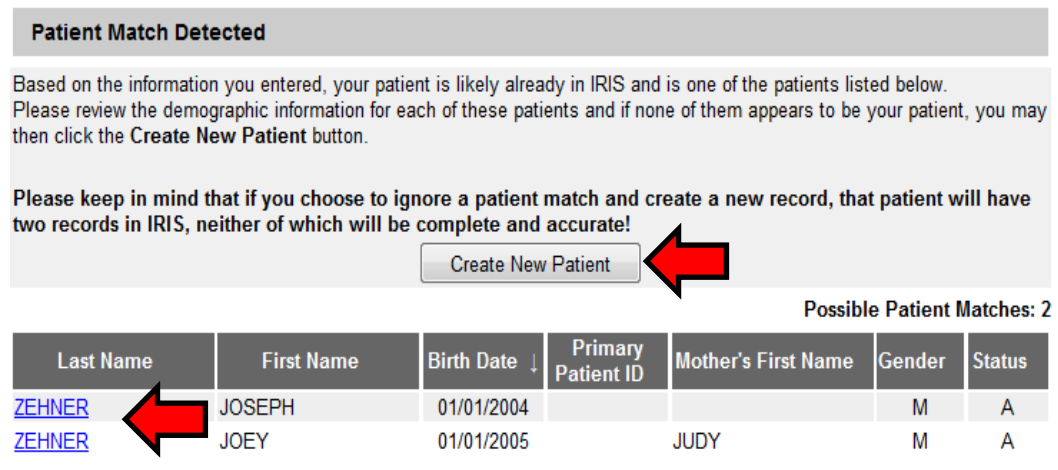

- 6) Once you click 'OK', the new patient record will be saved and a message will display at the top of the page, indicating the 'Patient record successfully added'.
- 7) After adding the patient, select the 'Vision Screening' button to begin entering vision screening results for the patient.

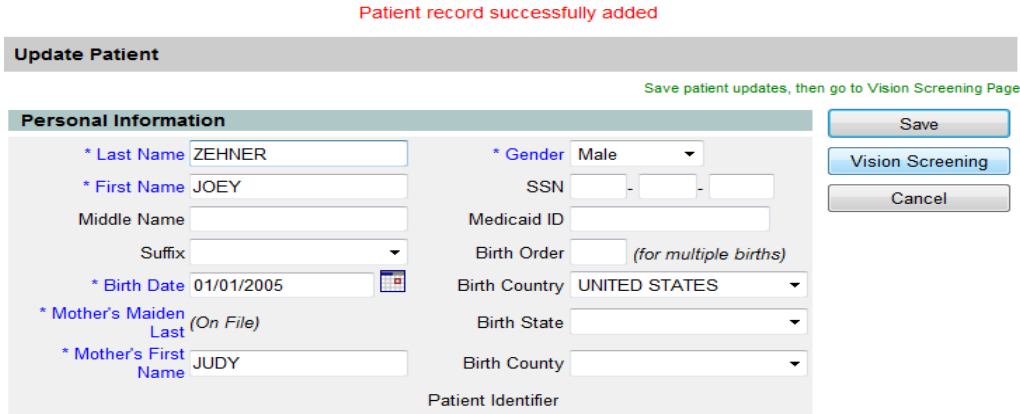